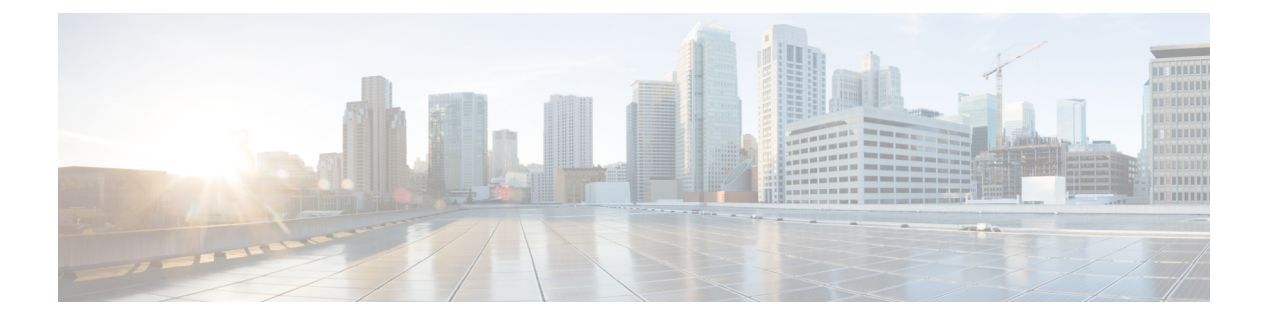

# 即時転送

- 即時転送の概要 (1 ページ)
- 即時転送の前提条件 (2 ページ)
- 即時転送の設定タスク フロー (3 ページ)
- 即時転送の連携動作 (9 ページ)
- 即時転送の制限事項 (10 ページ)
- 即時転送のトラブルシューティング (12 ページ)

## 即時転送の概要

即時転送機能とは、コールをボイスメール システムに即時に転送できるようにする Unified Communications Manager の補足サービスです。即時転送機能によりコールが転送されると、回 線が新しいコールの発信または着信に使用できるようになります。即時転送機能にアクセスす るには、IP フォンで [即転送(iDivert)] または [転送(Divert)] ソフトキーを使用します。

即時転送には次の機能があります。

- コールを次の方法でボイスメール システムに転送します。
	- 従来の即転送では、即転送機能を起動したユーザのボイスメールボックスにコールが 転送されます。
	- 拡張即転送では、即転送機能を起動したユーザのボイスメールボックスまたは元の着 信側のボイス メールボックスのいずれかに、コールが転送されます。
- [コール オファリング (Call Offering) ]、[コール保留中 (Call on Hold) ]、または [コール アクティブ(Call Active)] 状態にある着信コールを転送します。
- [コール アクティブ(Call Active)] および [コール保留中(Call on Hold)] 状態の発信コー ルを転送します。

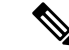

CTIアプリケーションでは即時転送機能を使用できませんが、即時転送と同じ機能を実行する CTI リダイレクト操作があります。アプリケーション開発者は、即時転送に CTI リダイレクト 操作を使用できます。 (注)

## 即時転送の前提条件

• ボイスメール プロファイルとハント パイロットを設定する必要があります。

ボイスメールプロファイルとハントパイロットの設定方法については、を参照してくださ い。Cisco Unified Communications Manager [システム設定ガイド](https://www.cisco.com/c/en/us/support/unified-communications/unified-communications-manager-callmanager/products-installation-and-configuration-guides-list.html)

- 以下のデバイスが即時転送をサポートします。
	- Skinny Client Control Protocol(SCCP)を使用する Cisco Unity Connection などのボイス メッセージング システム。
	- [クラスタ全体で従来の即転送を使用する(Use Legacy Immediate Divert)] とクラスタ 全体で[即転送中のQSIGを許可する (Allow QSIG During iDivert) |サービスパラメー タの設定による QSIG デバイス(QSIG 対応 H.323 デバイス、MGCPPRI QSIG T1 ゲー トウェイ、および MGCP PRI QSIG E1 ゲートウェイ)。
	- •次の表に、[転送(Divert)] ソフトキーまたは [即転送(iDivert)] ソフトキーを使用 する電話を示します。

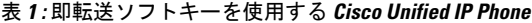

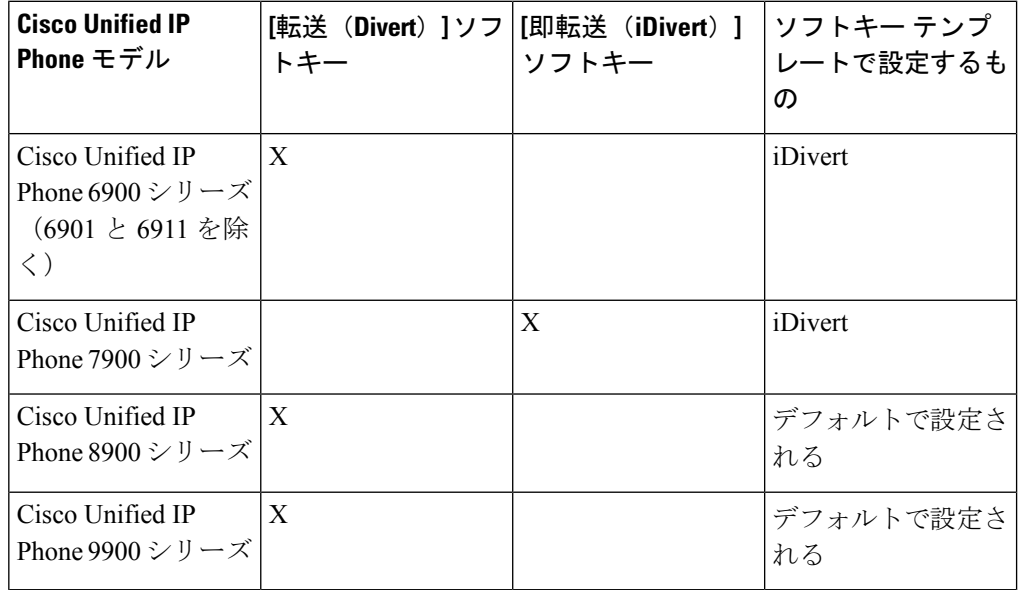

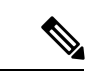

Cisco Unified IP Phones 8900 および 9900 シリーズには、デフォルトで、[転送(Divert)] ソフ トキーが割り当てられます。 (注)

# 即時転送の設定タスク フロー

### 始める前に

• 即時転送の前提条件 (2 ページ)を確認してください。

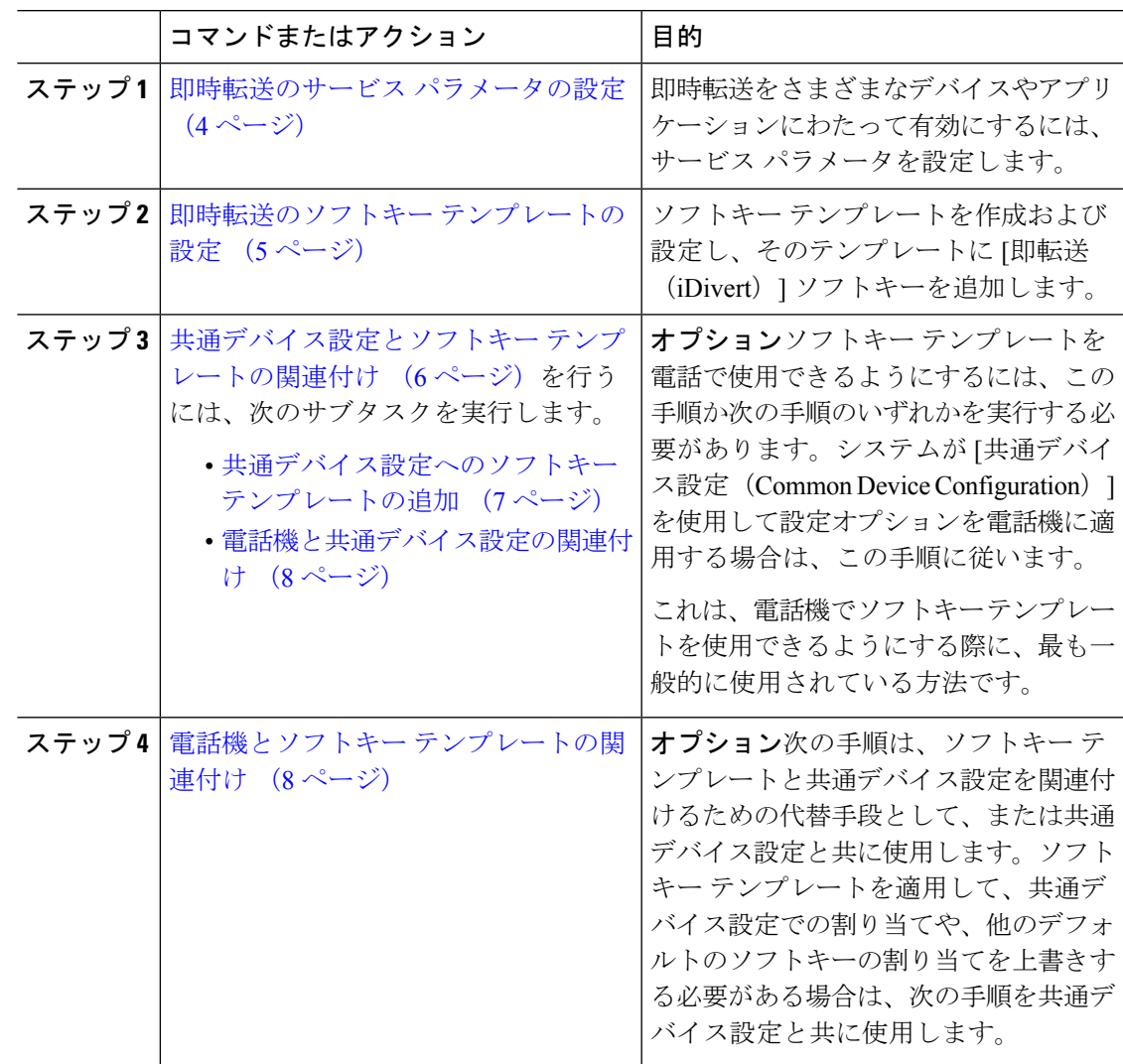

## 即時転送のサービス パラメータの設定

手順

- ステップ **1** [Cisco Unified CM 管理(Cisco Unified CM Administration)] から、以下を選択します。 **[**システ ム(**System**)**]** > **[**サービス パラメータ(**Service Parameters**)**]**。
- ステップ **2** [サーバ(Server)] ドロップダウン リストで、Cisco CallManager サービスを実行しているサー バを選択します。
- ステップ **3** [サービス(Service)] ドロップダウン リストから、[Cisco CallManager] を選択します。
- ステップ **4** 該当するサービス パラメータを設定し、[保存(Save)] をクリックします。

フィールド |説明 IP Phone の即転送のテキスト表示のためのタイマーを制御するため に、0 ~ 100(1 と 100 を含む)の数値を入力します。このサーバま たは Cisco CallManager サービスと即転送が設定されているクラスタ 内の各サーバに対してこのタイマーを設定します。このサービス パ ラメータのデフォルト値は 10 秒です。 [コール パークの表示 タイマー(Call Park Display Timer) ] ドロップダウン リストから、次のいずれかのオプションを選択しま す。 • [はい(True)]:即転送機能を呼び出すユーザは、着信コールを 自分独自のボイス メールボックスのみに転送できます。これが デフォルト設定です。 • [いいえ (FALSE) ]: 即転送により、元の着信側のボイスメール ボックスまたは即転送機能を呼び出すユーザのボイスメールボッ クスのいずれかへの着信コールの転送が可能です。 [レガシーの即転送の 使用(Use Legacy Immediate Divert) ] [即転送中のQSIGの許 | ドロップダウン リストから、次のいずれかのオプションを選択しま 可 (Allow QSIG During | す。 • [はい(True)]:即転送は、コールを QSIG、SIP、および QSIG 対応H.323デバイスに到達できるボイスメールシステムに転送し ます。 • [いいえ(FALSE)]:即転送は、QSIG または SIP トランクを介 したボイスメール システムへのアクセスをサポートしていませ ん。これがデフォルト設定です。 iDivert) ]

表 **2 :** 即時転送のサービス パラメータ フィールド

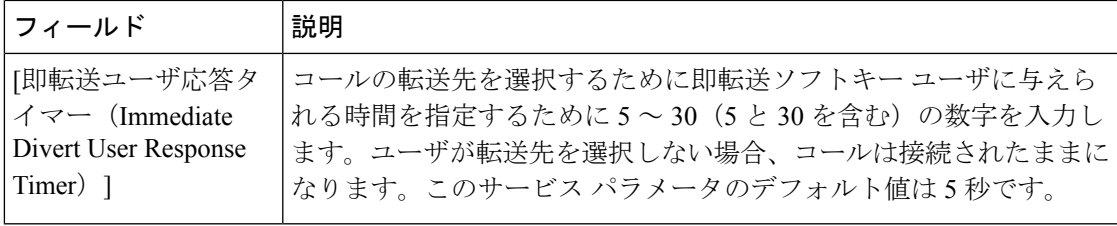

## 即時転送のソフトキー テンプレートの設定

着信コールまたは発信コールを転送するには、ソフトキーテンプレートを設定し、そのテンプ レートに [即時転送 (iDivert) ] ソフトキーを割り当てます。[即時転送 (iDivert) ] ソフトキー は、次のコール状態で設定できます。

- 接続されている状態
- 保留中
- 呼び出し

即時転送は、次のコール状態をサポートします。

- 着信:
	- コールのオファー(ソフトキー テンプレートでは呼び出しとして示される)。
	- 保留されているコール
	- 通話中のコール
- 発信:
	- 保留されているコール
	- 通話中のコール

- ステップ **1** [Cisco Unified CM 管理(Cisco Unified CM Administration)] から、以下を選択します。 **[**デバイ ス(**Device**)**]** > **[**デバイスの設定(**Device Settings**)**]** > **[**ソフトキーテンプレート(**Softkey Template**)**]** を選択します。
- ステップ **2** 新しいソフトキーテンプレートを作成するには、この手順を実行します。それ以外の場合は、 次のステップに進みます。
	- a) [新規追加(Add New)] をクリックします。
	- b) デフォルトのテンプレートを選択して、[コピー(Copy)] をクリックします。
- c) [ソフトキーテンプレート名(Softkey Template Name)] フィールドに、テンプレートの新 しい名前を入力します。
- d) [保存 (Save) ] をクリックします。
- ステップ **3** 既存のテンプレートにソフトキーを追加するには、次の手順を実行します。
	- a) [検索 (Find)] をクリックして、検索条件を入力します。
	- b) 必要な既存のテンプレートを選択します。
- ステップ **4** [デフォルト ソフトキー テンプレート(Default Softkey Template)] チェックボックスをオンに し、このソフトキーテンプレートをデフォルトのソフトキーテンプレートとして指定します。
	- あるソフトキー テンプレートをデフォルトのソフトキー テンプレートとして指定 した場合、先にデフォルトの指定を解除してからでないと、そのテンプレートは削 除することができません。 (注)
- ステップ **5** 右上隅にある [関連リンク(Related Links)] ドロップダウン リストから [ソフトキー レイアウ トの設定(Configure Softkey Layout)] を選択し、[移動(Go)] をクリックします。
- ステップ **6** [設定するコール状態の選択(Select a Call State to Configure)] ドロップダウン リストから、ソ フトキーに表示するコール状態を選択します。
- ステップ **7** [選択されていないソフトキー(Unselected Softkeys)] リストから追加するソフトキーを選択 し、右矢印をクリックして [選択されたソフトキー(Selected Softkeys)] リストにそのソフト キーを移動します。新しいソフトキーの位置を変更するには、上矢印と下矢印を使用します。
- ステップ **8** 追加のコール状態でのソフトキーを表示するには、前述のステップを繰り返します。
- ステップ9 [保存 (Save) ] をクリックします。
- ステップ **10** 次のいずれかの操作を実行します。
	- •すでにデバイスに関連付けられているテンプレートを変更した場合は、「設定の適用(Apply Config)] をクリックしてデバイスを再起動します。
	- 新しいソフトキーテンプレートを作成した場合は、そのテンプレートをデバイスに関連付 けた後にデバイスを再起動します。詳細については、「共通デバイス設定へのソフトキー テンプレートの追加」と「電話機のセクションとソフトキーテンプレートの関連付け」を 参照してください。

## 共通デバイス設定とソフトキー テンプレートの関連付け

(オプション)ソフトキー テンプレートを電話機に関連付ける方法は 2 つあります。

- ソフトキー テンプレートを電話機設定に追加します。
- ソフトキー テンプレートを共通デバイス設定に追加する。

ここに示す手順では、ソフトキーテンプレートを共通デバイス設定に関連付ける方法について 説明します。システムが共通デバイス設定を使用して設定オプションを電話機に適用する場合 は、この手順に従ってください。これは、電話機でソフトキーテンプレートを使用できるよう にする際に、最も一般的に使用されている方法です。

別の方法を使用するには、次を参照してください。 電話機とソフトキー テンプレートの関連 付け (8 ページ)

手順

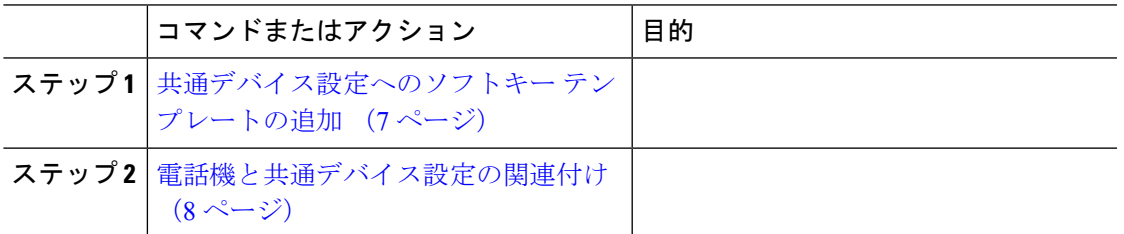

### 共通デバイス設定へのソフトキー テンプレートの追加

- ステップ **1** [Cisco Unified CM 管理(Cisco Unified CM Administration)] から、以下を選択します。 **[**デバイ ス(**Device**)**]** > **[**デバイスの設定(**Device Settings**)**]** > **[**共通デバイス設定(**Common Device Configuration**)**]** を選択します。
- ステップ **2** 新しい共通デバイス設定を作成し、それにソフトキーテンプレートを関連付けるには、この手 順を実行します。それ以外の場合は、次のステップに進みます。
	- a) [新規追加 (Add New)] をクリックします。
	- b) [名前(Name)] フィールドに、共通デバイス設定の名前を入力します。
	- c) [保存 (Save) ] をクリックします。
- ステップ **3** 既存の共通デバイス設定にソフトキーテンプレートを追加するには、次の手順を実行します。
	- a) [検索 (Find) ] をクリックして、検索条件を入力します。
	- b) 既存の共通デバイス設定をクリックします。
- ステップ **4** [ソフトキー テンプレート(Softkey Template)] ドロップダウン リストで、使用可能にするソ フトキーが含まれているソフトキー テンプレートを選択します。
- ステップ5 [保存 (Save) ] をクリックします。
- ステップ **6** 次のいずれかの操作を実行します。
	- すでにデバイスに関連付けられている共通デバイス設定を変更した場合は、[設定の適用 (Apply Config)] をクリックしてデバイスを再起動します。
	- 新しい共通デバイス設定を作成してその設定をデバイスに関連付けた後に、デバイスを再 起動します。

### 電話機と共通デバイス設定の関連付け

#### 手順

- ステップ **1** [Cisco Unified CM 管理(Cisco Unified CM Administration)] から、以下を選択します。 **[**デバイ ス(**Device**)**]** > **[**電話(**Phone**)**]**。
- ステップ **2** [検索**(Find**)]をクリックし、ソフトキーテンプレートを追加する電話デバイスを選択します。
- ステップ **3** [共通デバイス設定(Common Device Configuration)] ドロップダウン リストから、新しいソフ トキー テンプレートが含まれている共通デバイス設定を選択します。
- ステップ4 [保存 (Save) 1をクリックします。
- ステップ **5** [リセット(Reset)] をクリックして、電話機の設定を更新します。

## 電話機とソフトキー テンプレートの関連付け

(省略可)ソフトキーテンプレートを共有デバイス設定に関連付ける代わりに、この手順を使 用します。この手順は、共通デバイス設定とともにも機能します。共有デバイス設定での割り 当て、またはその他のデフォルトのソフトキー割り当てをオーバーライドするソフトキーテン プレートを割り当てる場合に、この手順を使用できます。

#### 始める前に

即時転送のソフトキー テンプレートの設定 (5 ページ)

- ステップ **1** [Cisco Unified CM 管理(Cisco Unified CM Administration)] から、以下を選択します。 **[**デバイ ス(**Device**)**]** > **[**電話(**Phone**)**]**。
- ステップ **2** [検索(Find)] をクリックして、ソフトキー テンプレートを追加する電話を選択します。
- ステップ **3** [ソフトキーテンプレート(SoftkeyTemplate)]ドロップダウンリストから、新しいソフトキー が含まれているテンプレートを選択します。
- **ステップ4** [保存 (Save) ] をクリックします。

 $\mathbf I$ 

# 即時転送の連携動作

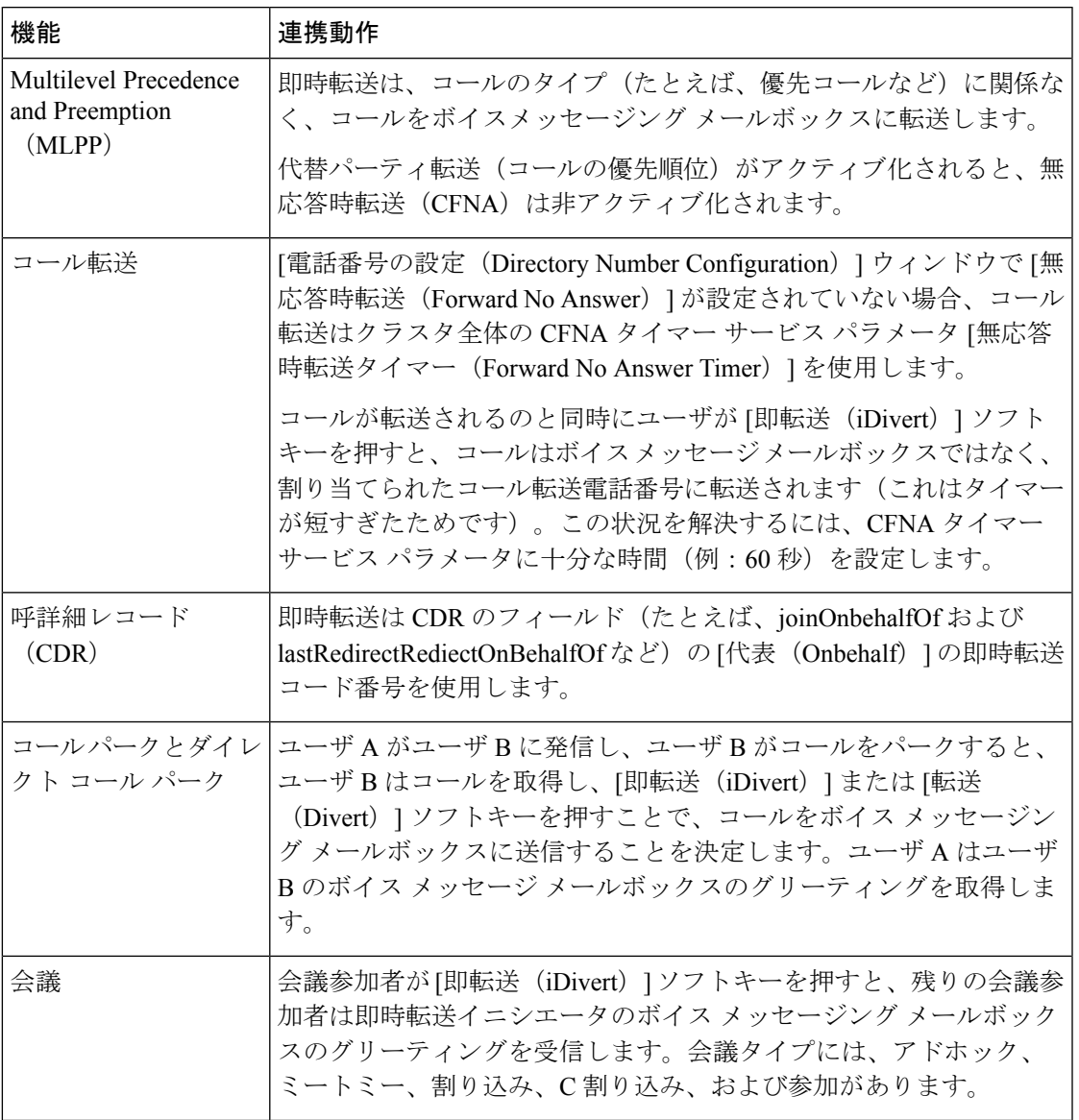

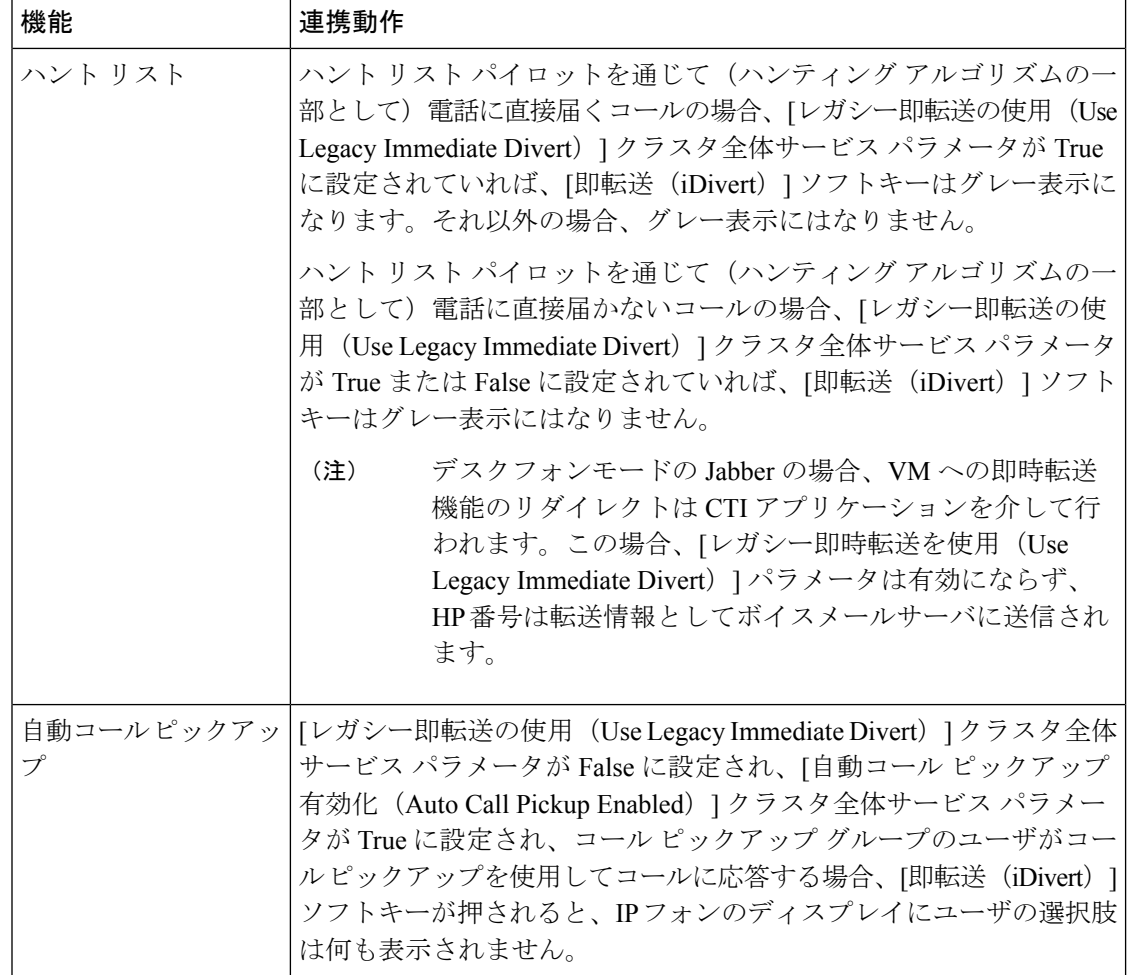

# 即時転送の制限事項

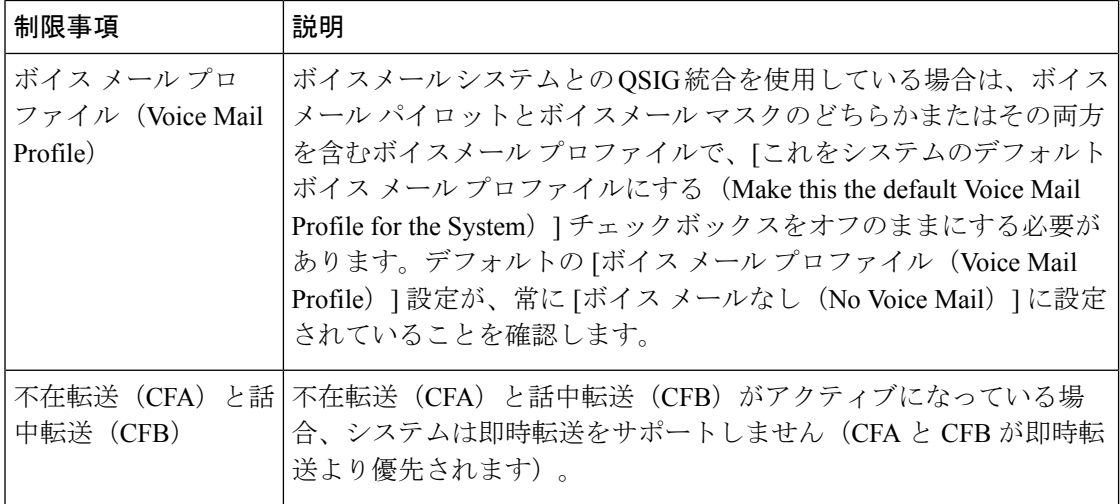

 $\mathbf{l}$ 

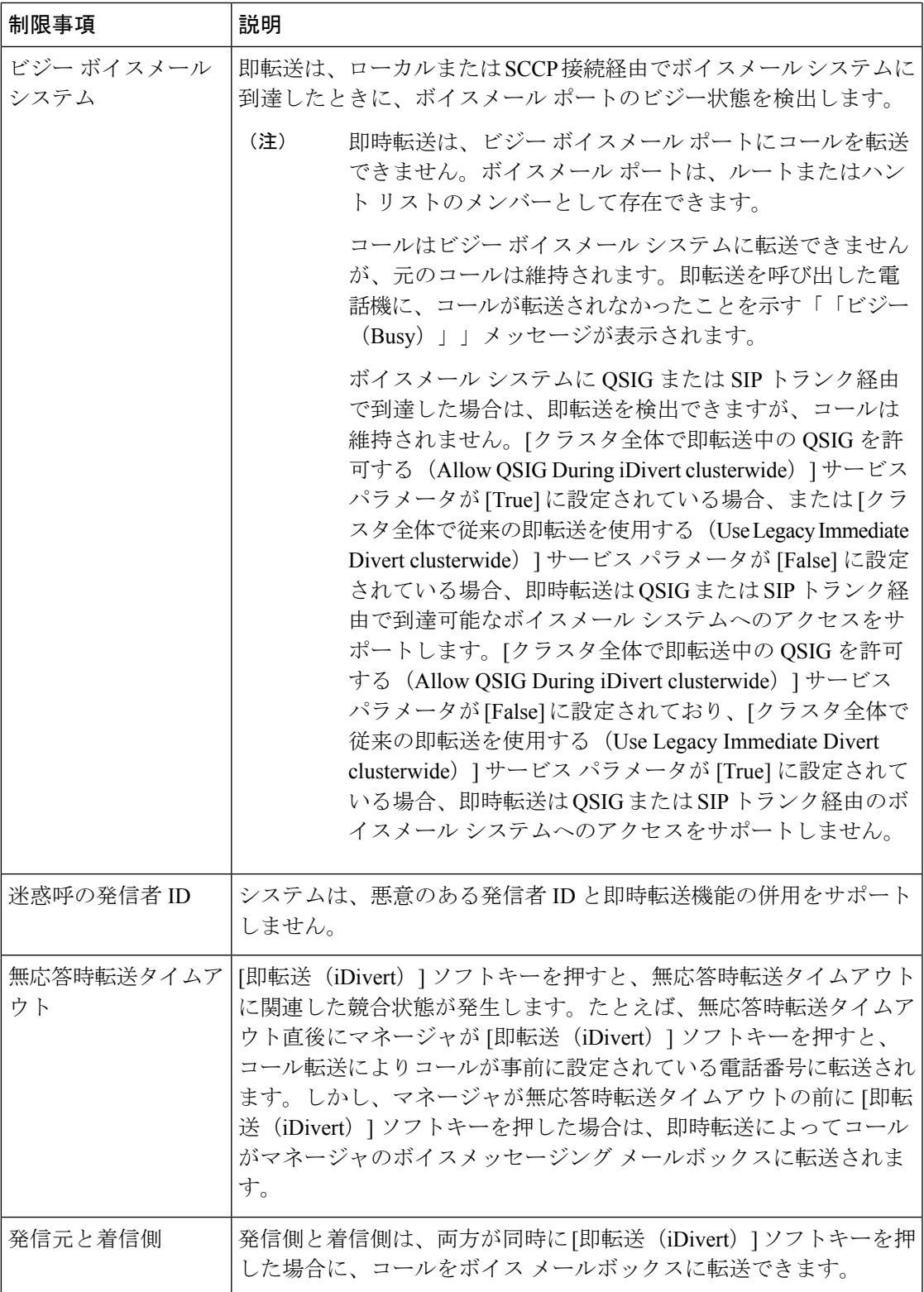

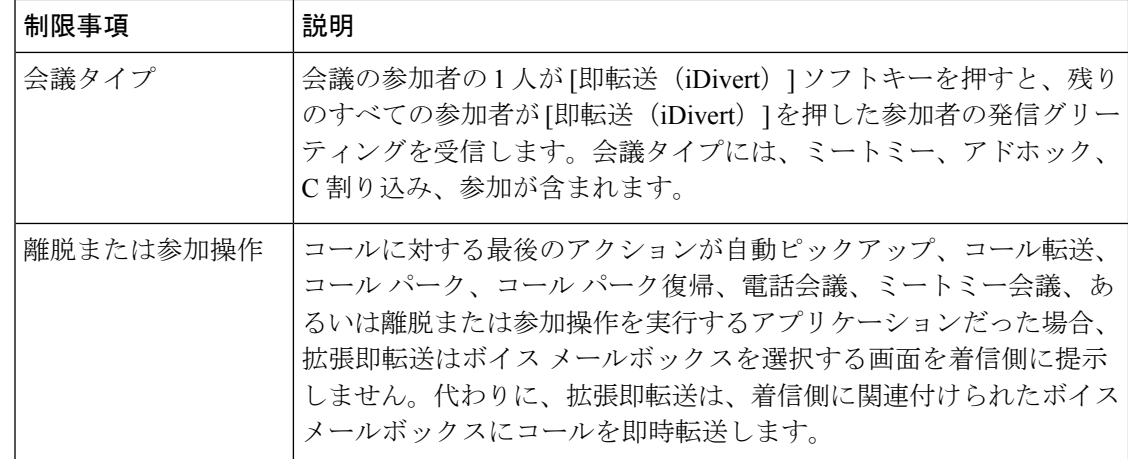

# 即時転送のトラブルシューティング

## キーがアクティブでない

ユーザが [即転送 (iDivert) ] を押すと、電話に次のメッセージが表示されます。

キーがアクティブでない

[即転送(iDivert)]を押したユーザの音声メッセージングプロファイルに音声メッセージング パイロットがありません。

ユーザの音声メッセージング プロファイルに音声メッセージング パイロットを設定します。

## 一時エラー発生

ユーザが [即転送 (iDivert) ] を押すと、電話に次のメッセージが表示されます。

一時エラー発生

音声メッセージング システムが機能していないか、またはネットワークに問題があります。 音声メッセージングシステムのトラブルシューティングを行います。トラブルシューティング か、 音声メッセージングのドキュメンテーションを参照してください。

ビジー

ユーザが [即転送(iDivert) ] を押すと、電話に次のメッセージが表示されます。

ビジー

Ι

このメッセージは音声メッセージング システムが取り込み中であることを示しています。 音声メッセージング ポートを追加設定するか、再実行してください。

 $\mathbf I$ 

**14**

翻訳について

このドキュメントは、米国シスコ発行ドキュメントの参考和訳です。リンク情報につきましては 、日本語版掲載時点で、英語版にアップデートがあり、リンク先のページが移動/変更されている 場合がありますことをご了承ください。あくまでも参考和訳となりますので、正式な内容につい ては米国サイトのドキュメントを参照ください。